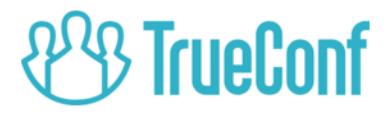

# TrueConf Weathervane Настройка SENNHEISER ADN CU1\*

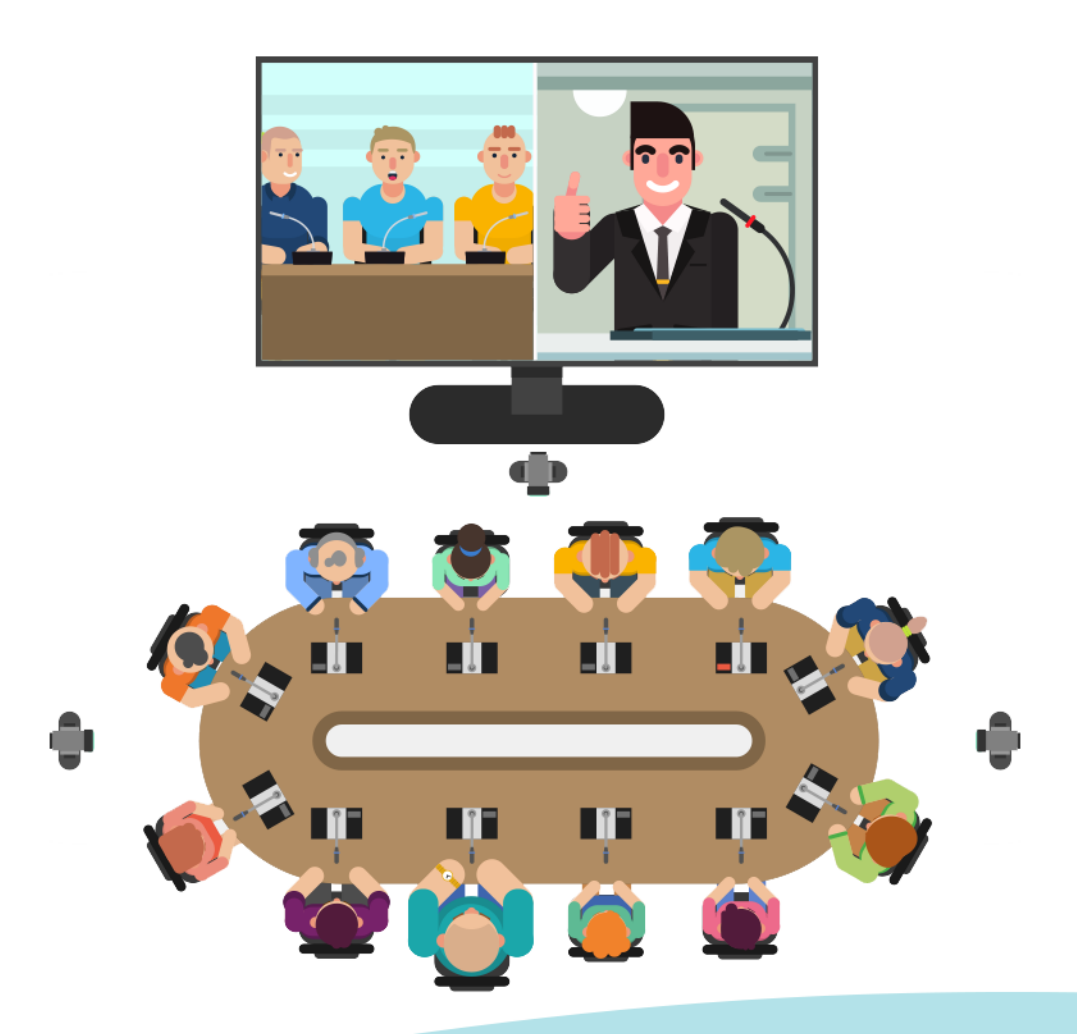

\* ознакомительная инструкция

© 2010-2019 Компания TrueConf. Все права защищены.

https://trueconf.ru

## **Оглавление**

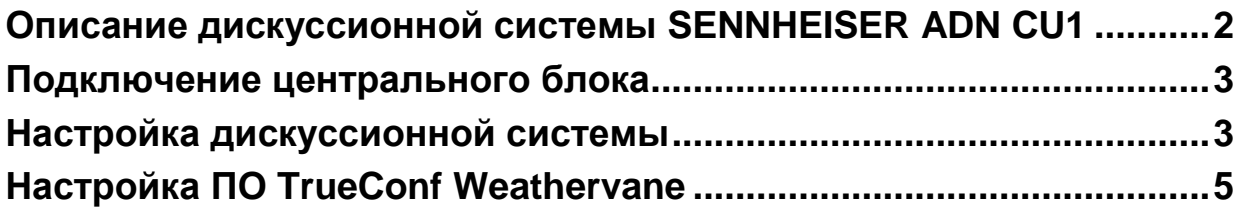

# <span id="page-1-0"></span>**Описание дискуссионной системы SENNHEISER ADN CU1**

Дискуссионная система SENNHEISER ADN CU1 — это комплект аудиооборудования, состоящий из центрального блока и микрофонного пульта, которые являются частью [конференц-системы.](https://unitsolutions.ru/konferents-sistemy/)

**Блок управления конференц-системой —** это главное устройство, предназначенное для настройки системы и полноценного управления ходом конференции.

Вид блока управления SENNHEISER ADN CU1 представлен на рис.1.

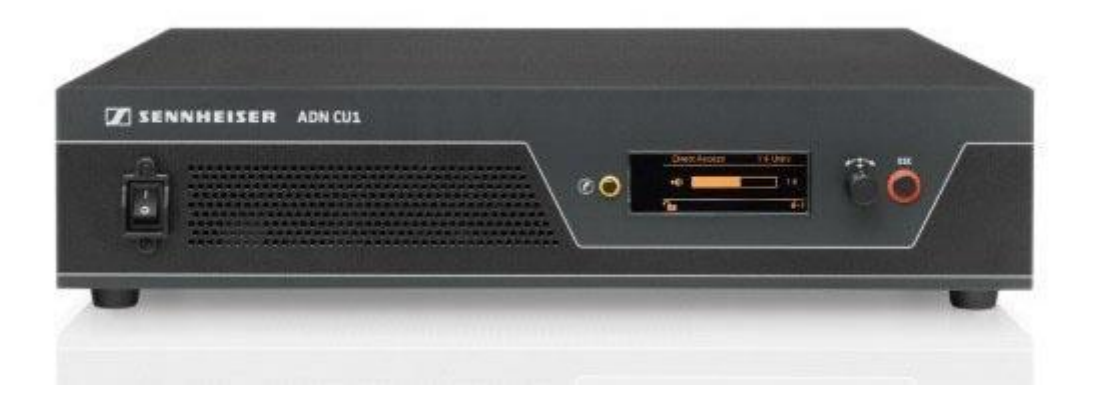

*Рис.1 SENNHEISER ADN CU1*

## <span id="page-2-0"></span>**Подключение центрального блока**

Рассмотрим необходимые операции для подключения блока управления SENNHEISER ADN CU1 к системе с использованием ПО TrueConf Weathervane.

Прежде всего требуется создать канал передачи данных от блока управления к компьютеру, по которому передается информация о работающих микрофонах. Это позволит включать необходимые видеокамеры и производить настройку их положения для успешной трансляции видеоконференции.

Блок SENNHEISER ADN CU1 передает необходимую информацию по сети Ethernet. Подключение производится при помощи стандартного кабеля к специальному разъему на задней панели блока. Имейте в виду, что такие же разъемы на задней панели предназначены для микрофонов, использовать их для подключения к сети Ethernet нельзя.

### <span id="page-2-1"></span>**Настройка дискуссионной системы**

Для работы системы Вам необходимо задать настройки конфигурации сети Ethernet и микрофонных модулей.

Центральный блок дискуссионной системы является полноценным компьютером, поэтому для его настройки требуется подключение монитора, мыши и клавиатуры. При внесении изменений необходимо руководствоваться инструкцией к установленному программному обеспечению настройки конференции Conference Manager фирмы SENNHEISER. Вид окна программы Conference Manager представлен на рисунке 2.

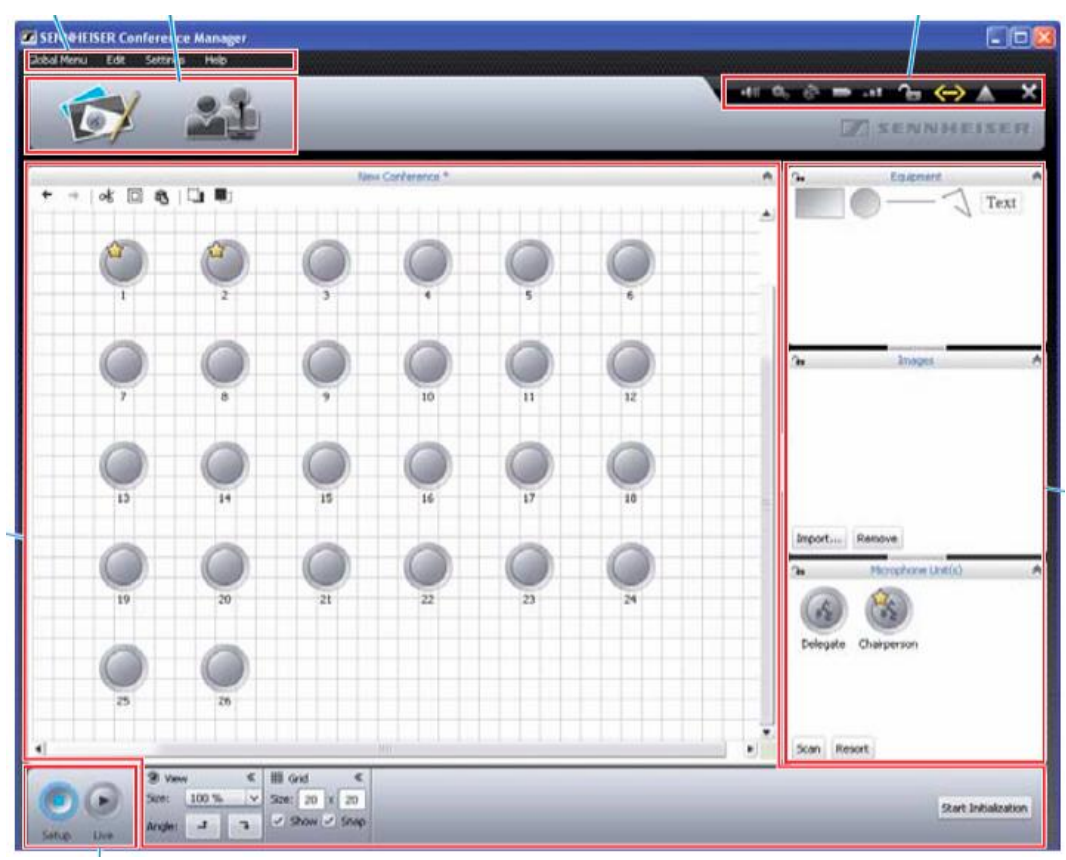

*Рис.2 Главное окно программы «Conference Manager» фирмы SENNHEISER*

## *Первоначальный запуск программы Conference Manager и подключение к центральному блоку*

При первоначальном запуске необходимо подключиться к центральному блоку. Для этого в меню Global Menu выберите пункт Connect, затем в появившемся списке выберите идентификатор центрального блока и нажмите кнопку 'OK'.

## *Задание конфигурации сети*

Для задания конфигурации сети Ethernet необходимо в меню «Настройки» выбрать пункт «Сеть». В появившемся диалоговом окне задайте IP-адрес и маску сети.

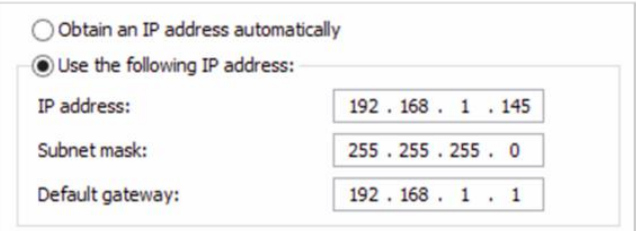

#### *Рис.3 Окно конфигурации сети*

## *Задание конфигурации микрофонных модулей*

После физического подключения микрофонных модулей к центральному блоку они инициализируются автоматически, однако иногда необходимо выполнить принудительное сканирование. Для этого нажмите на кнопку «Сканировать» в окне «Микрофонный модуль» в правой нижней части окна Conference Manager.

В центральной (рабочей) части окна должны появиться уведомления о подключенных и найденных микрофонных модулях. Каждому из них присвоен уникальный числовой идентификатор (ID). **Обратите внимание, что идентификаторы должны начинаться со значения 1 и последовательно увеличиваться (1, 2, 3 и т.д.).** Именно эти значения будут соответствовать номерам предустановленных позиций камер (пресетов) ПО TrueConf Weathervane. При необходимости значение идентификатора можно изменить: для этого необходимо выбрать микрофон в рабочей области программы Conference Manager, а затем в панели свойств микрофонного модуля (внизу) задать требуемый идентификатор (ID).

 Для сохранения настроек необходимо в программе Conference Manager с помощью меню Global Menu выбрать команду Save. Рекомендуется также включить автозагрузку сохраненной конфигурации, чтобы конференция с необходимыми настройками запускалась после включения питания центрального модуля.

# <span id="page-4-0"></span>**Настройка ПО TrueConf Weathervane**

Для настройки ПО TrueConf Weathervane необходимо в меню Tools выбрать пункт Settings.

Вид окна настройки представлен на рисунке 4.

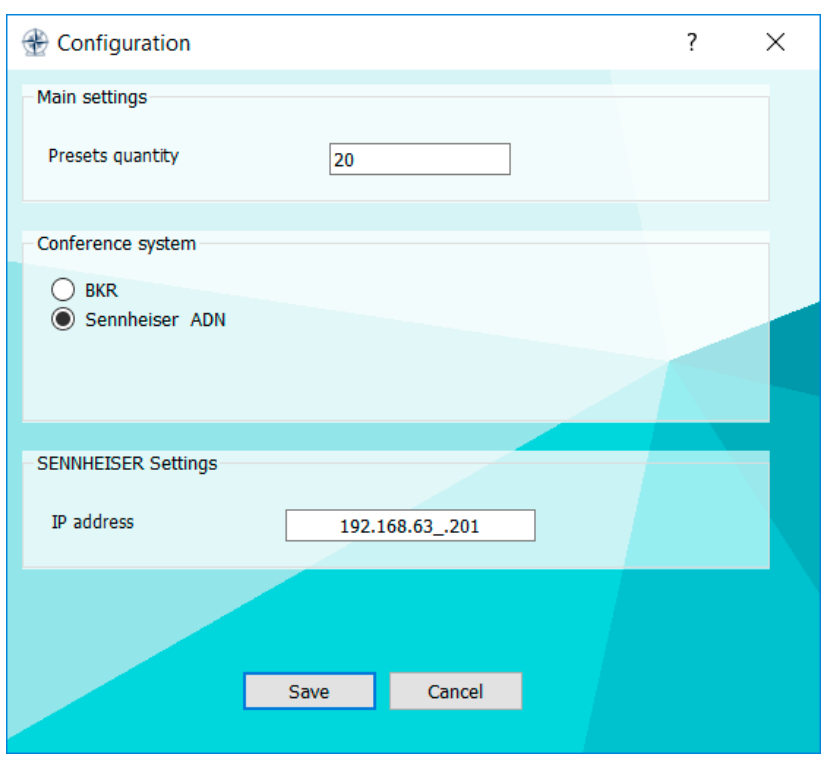

*Рис.4 Окно настроек ПО TrueConf Weathervane*

В окне настроек необходимо выбрать конференц-систему Sennheiser ADN и задать IP-адрес центрального блока.

После ввода IP-адреса программа произведет проверку и определит, доступен ли адрес в сети. Если проверка даст положительный результат, поле ввода будет отмечено зеленой рамкой.

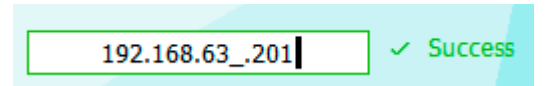

Если заданный IP-адрес будет недоступен, то граница поля будет красной.

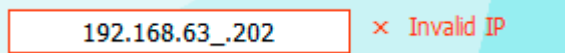

После завершения ввода значений необходимо сохранить их, нажав в окне настроек кнопку Save.

На этом настройка завершена. Успешной работы!